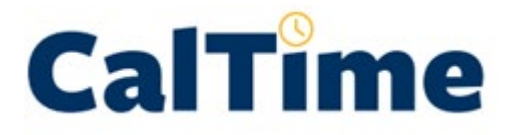

**Purpose of this Job Aid:** This job aid will help you view predefined (previously created) Chartstring friendly names. Chart string friendly names have a friendly name and approver assigned to a chartstring and are used for Type C employees only.

The following instructions are for HR administrators that wish to view or update Chartstring friendly names that were previously created. To assign a friendly name to an employee, please see detailed instructions for assigning a Type A, Type C, or Type S.

### **Purpose of a Friendly Name**

**Friendly names are only required for non-exempt employees** and are a short name which ties to the employees HR appointment/job. The friendly name is intended to be a user friendly name in which the employee can record their hours worked and leave taken. CalTime uses this friendly name to associate the hours worked and leave taken to the HR job/appointment and chart strings in order to send time reporting information to the payroll system.

### LOGIN/LOG OUT:

Open your web browser and go to<https://fn.berkeley.edu/>

Click **Login** at upper right corner of the application. You will be prompted to calnet authenticate and may be required to enter your Berkeley [Passcode.](https://calnetweb.berkeley.edu/calnet-2-step/do-2-step/using-passcodes) At the end of your session, click Logout at the top right of the webpage.

**CalTime Friendly Names** Assign Friendly Name Predefined Friendly Names -

# **Friendly Names**

Please login to continue.

### VIEW/UPDATE PREDEFINED FRIENDLY NAMES

#### **1.** Click on predefined friendly Names

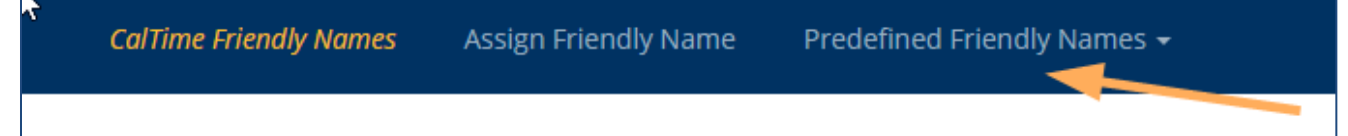

Login

**2.** View or edit existing Charstring friendly name, or create new Chartstring friendly name

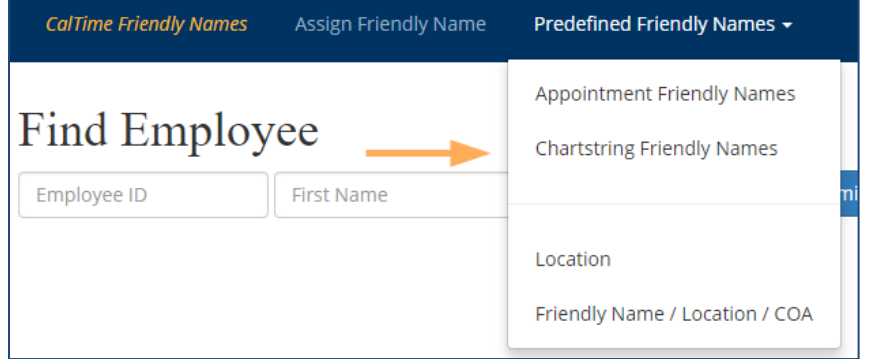

#### **To search for an existing friendly name:**

You may search by entering search information into one of the fields below. Once you have entered your search criteria, click **Submit**. A list of Chartstring friendly names will appear.

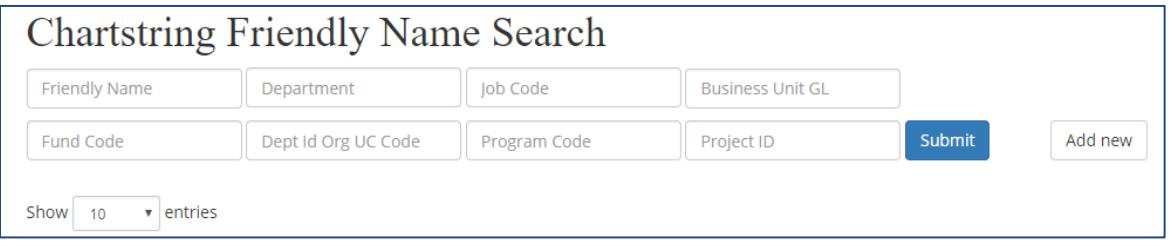

#### **To edit existing friendly name:**

Once you have entered your search criteria (see above), click **Submit**. A list of friendly names will appear. When you see the friendly name that you would like to edit, click the **Edit** button.

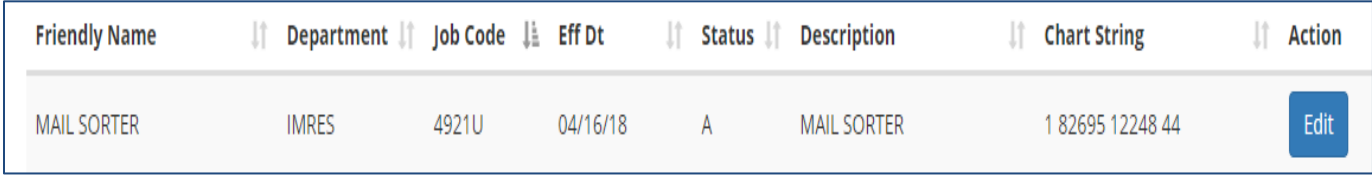

Here you have the option of inactivating the existing friendly name or modifying the description.

# **Non-Exempt Employees:**

# **View/Edit Chartstring Friendly names**

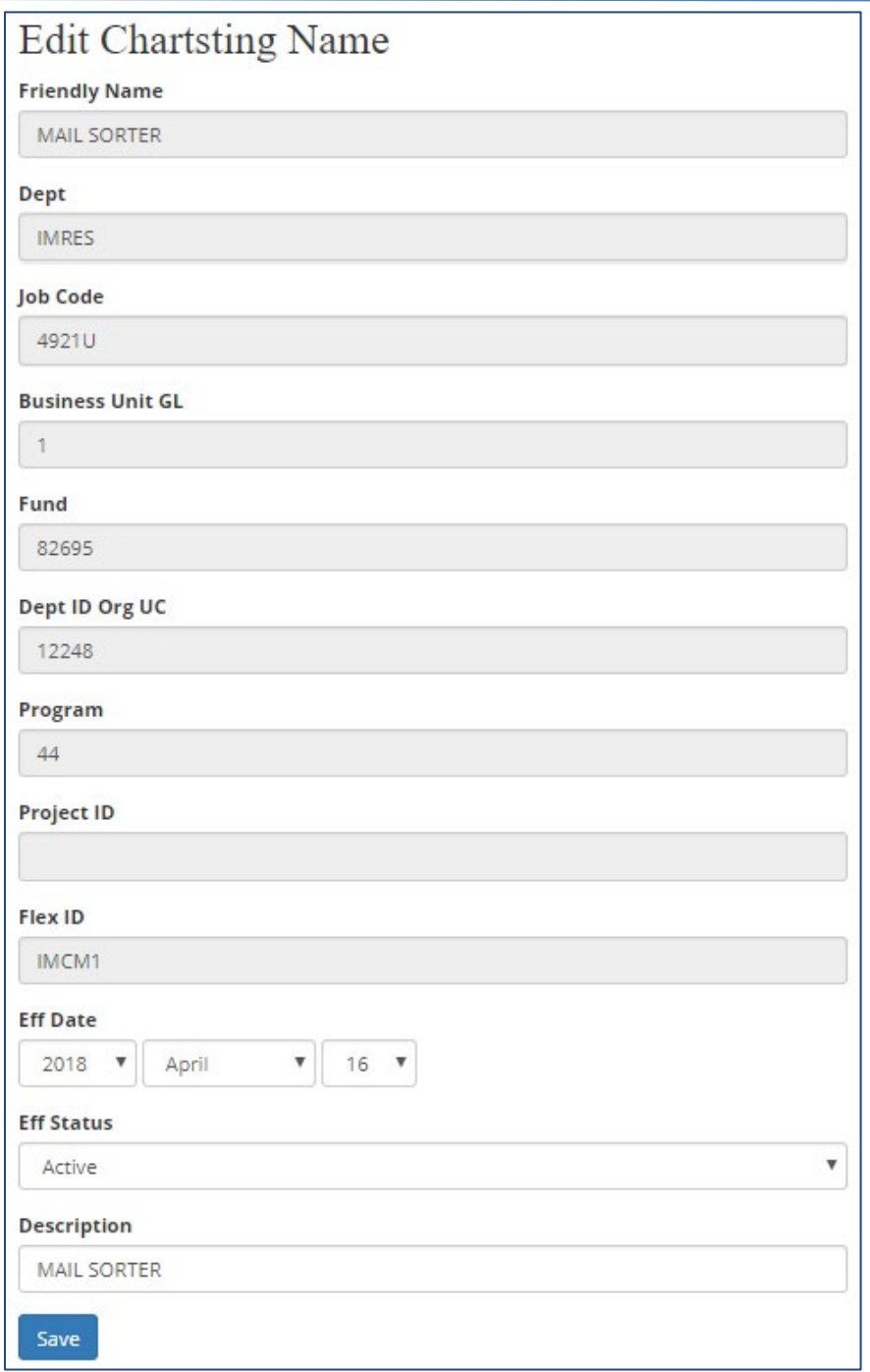

### **To create a new friendly name:**

#### Click **Add new**

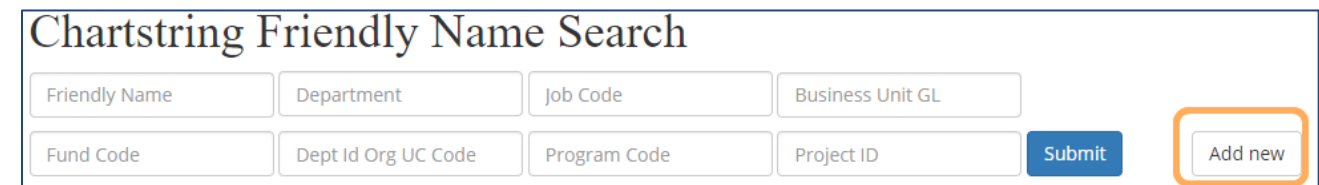

L

# **Non-Exempt Employees:**

# **View/Edit Chartstring Friendly names**

#### **Enter information below:**

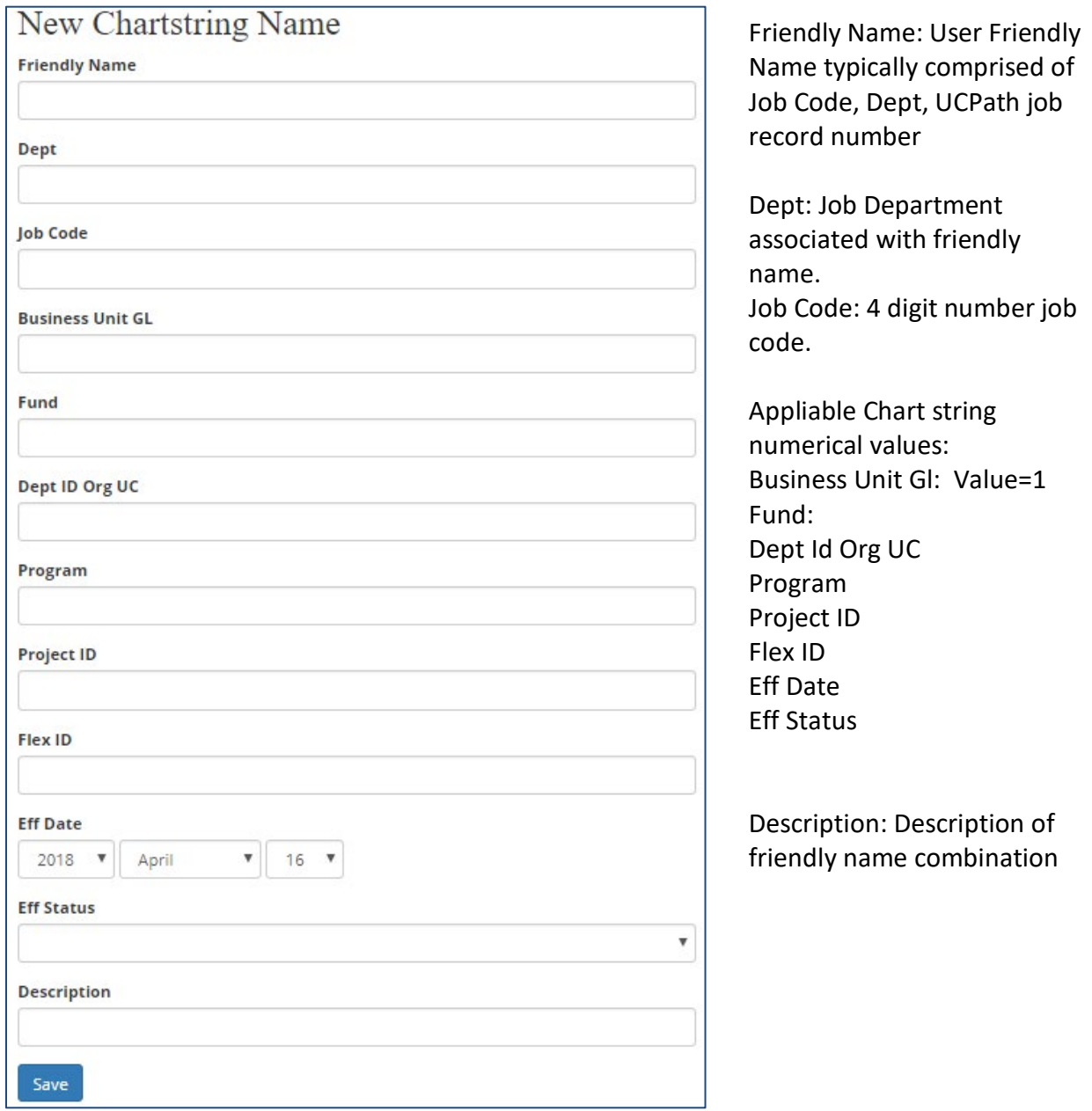